# Capítulo 11. **GRÁFICOS COM WGNUPLOT**

### **OBJETIVOS DO CAPÍTULO**

- Aprender a utilizar o aplicativo Wgnuplot para fazer gráficos
- Aprender a utilizar o aplicativo Wgnuplot interativamente com um programa em FORTRAN

## **11.1 INSERÇÃO DO APLICATIVO WGNUPLOT NUM PROJETO**

Para inicializar as atividades deste capítulo, deve-se executar:

- 1) Para acessar o programa Fortran, no Windows: **Start, Programs, Fortran PowerStation 4.0, Microsoft Developer Studio**
- 2) No Fortran, seguindo o [procedimento-padrão,](ftp://ftp.demec.ufpr.br/Disciplinas/Tm102/marchi/criar_projeto_console.pdf) **criar um projeto** com o nome **programa11**
- 3) Acessar o site da disciplina em <ftp://ftp.demec.ufpr.br/Disciplinas/Tm102/Marchi/>
- 4) Clicar com o botão do lado direito do mouse sobre o arquivo WGNUPLOT.EXE
- 5) Escolher a opção Save Target As
- 6) Na opção Save in, localizar o diretório do projeto
- 7) Clicar no botão Save
- 8) Repetir os itens 3 a 7 acima para os arquivos WGNUPLOT.HLP e WGNUPLOT.MNU

# **11.2 UTILIZAÇÃO BÁSICA DO WGNUPLOT**

- 1) O Wgnuplot é um software livre utilizado para fazer gráficos bi e tridimensionais. Um manual básico sobre ele está disponível em <ftp://ftp.demec.ufpr.br/Disciplinas/Tm102/Marchi/Wgnuplot.pdf>
- 2) Para iniciar sua utilização, basta **clicar duas vezes sobre o arquivo Wgnuplot.exe ou Application.**  O resultado deve ser o mostrado na Figura 11.1.
- 3) Informações detalhadas sobre a utilização do Wgnuplot podem ser vistas no menu principal do programa, na opção **Help, Index**
- 4) Informações detalhadas sobre os comandos do Wgnuplot podem ser vistas no menu principal do programa, na opção **Help, Index, commands**. Escolher, por exemplo, o comando **plot**.
- 5) Para gerar um gráfico, devem ser executados os comandos adequados na chamada "linha de comando" do aplicativo Wgnuplot, que é a linha indicada por "gnuplot>" na Figura 11.1, e onde o cursor fica após ser acionado o programa.

6) O comando plot é usado para mostrar o gráfico de funções definidas através de um arquivo de dados ou de funções pré-definidas no Wgnuplot ou, ainda, de funções criadas pelo usuário. Por exemplo, para visualizar o gráfico da função seno, deve-se **digitar plot sin(x)** na linha de comando do Wgnuplot, conforme é mostrado na Figura 11.2, e, em seguida, **clicar na tecla Enter**. Surgirá uma nova janela com o gráfico da função seno, mostrado na Figura 11.3. Nas abscissas é apresentado x em radianos, e nas ordenadas, o valor da função seno.

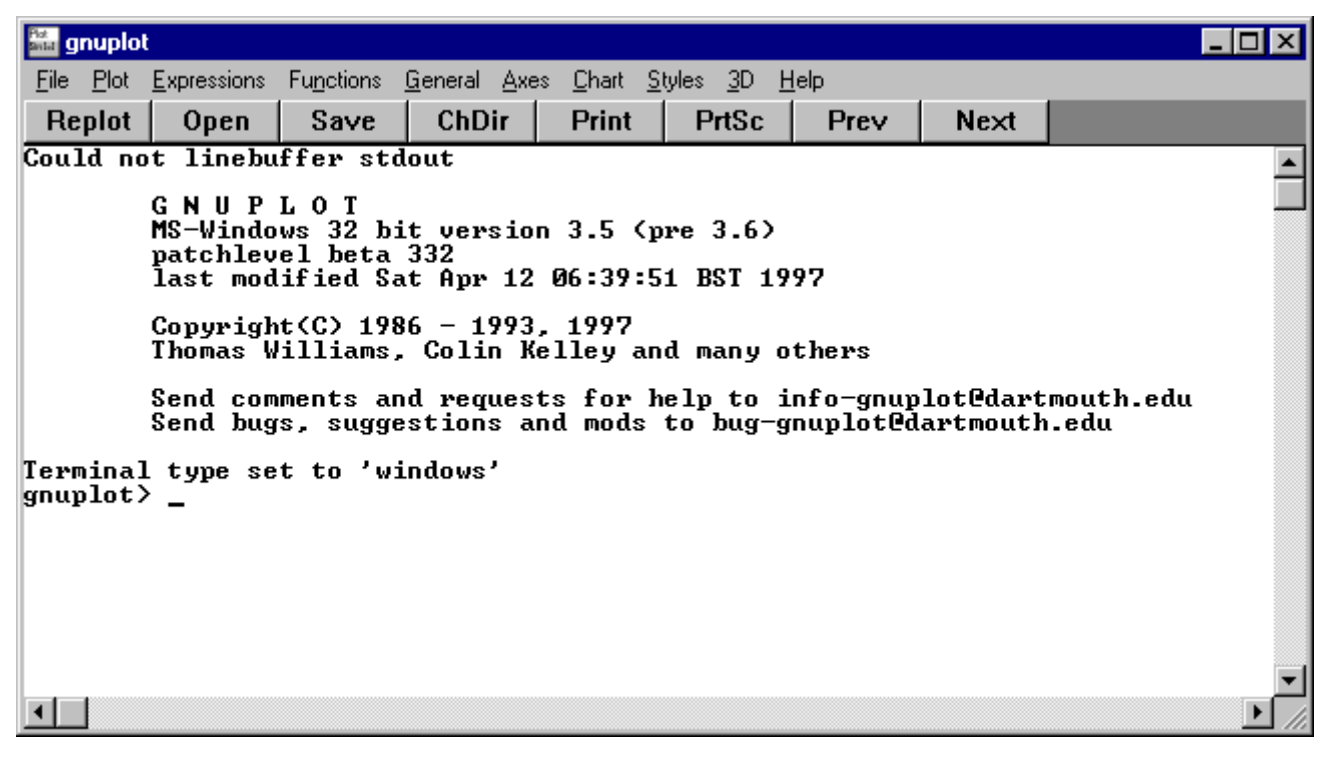

Figura 11.1 Janela inicial do aplicativo Wgnuplot, versão 3.5.

| gnuplot                                                                                                    |      |      |              |              |              |      |      |  |  |
|----------------------------------------------------------------------------------------------------|------|------|--------------|--------------|--------------|------|------|--|--|
| File Plot Expressions Functions General Axes Chart Styles 3D Help                                                                                                    |      |      |              |              |              |      |      |  |  |
| Replot                                                                                                    | Open | Save | <b>ChDir</b> | <b>Print</b> | <b>PrtSc</b> | Prev | Next |  |  |
| Could not linebuffer stdout                                                                                                    |      |      |              |              |              |      |      |  |  |
| <b>GNUPLOT</b><br>MS-Windows 32 bit version 3.5 (pre 3.6)<br>patchlevel beta 332<br>last modified Sat Apr 12 06:39:51 BST 1997<br>Copyright $(C)$ 1986 - 1993, 1997<br>Thomas Williams, Colin Kelley and many others |      |      |              |              |              |      |      |  |  |
| Send comments and requests for help to info-gnuplot@dartmouth.edu<br>Send bugs, suggestions and mods to bug-gnuplot@dartmouth.edu                                                                                    |      |      |              |              |              |      |      |  |  |
| Terminal type set to 'windows'<br>$\vert$ gnuplot $\rangle$ plot sin(x)                                                                                                    |      |      |              |              |              |      |      |  |  |
|                                                                                                    |      |      |              |              |              |      |      |  |  |

Figura 11.2 Inserção do comando plot sin(x) na linha de comando do aplicativo Wgnuplot.

7) O comando set xrange[x1:x2] é usado para definir o intervalo dos valores das abscissas, isto é, x, mostrado no gráfico, onde x1 e x2 são os valores mínimo e máximo, respectivamente. Por exemplo, para definir o intervalo dos valores de x entre os números 0 e 5, na linha de comando do Wgnuplot, deve-se **digitar set xrange[0:5]**. Em seguida, **clicar na tecla Enter**. Sempre que um novo comando é inserido para alterar o gráfico, como o set xrange, para visualizar o novo gráfico é necessário digitar replot na linha de comando e clicar na tecla Enter. Em seguida, surge o novo gráfico. Portanto, para visualizar o resultado do comando set xrange[0:5], deve-se **digitar replot** e, em seguida, **clicar na tecla Enter**.

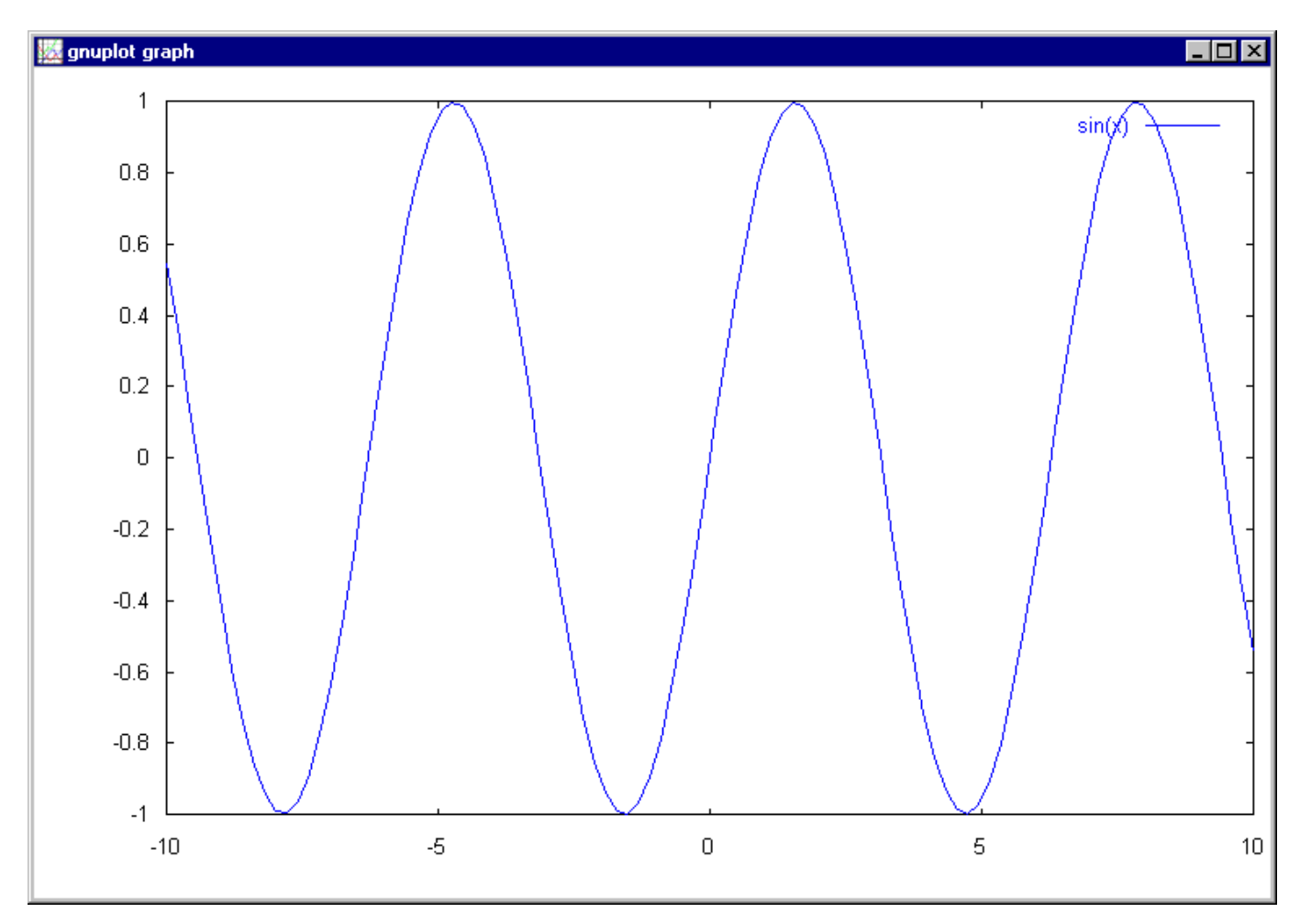

Figura 11.3 Gráfico da função seno conforme o comando do item 6 da seção 11.2.

8) O comando set yrange[y1:y2] é usado para definir o intervalo dos valores das ordenadas, isto é, y, mostrado no gráfico, onde y1 e y2 são os valores mínimo e máximo, respectivamente. Por exemplo, para definir o intervalo dos valores de y entre os números 0 e 1, na linha de comando do Wgnuplot, deve-se **digitar set yrange[0:1]**. Em seguida, **clicar na tecla Enter**. Para visualizar o resultado, **digitar replot** e, em seguida, **clicar na tecla Enter**.

- 9) O comando set grid é usado para facilitar a leitura dos valores de uma função através de uma malha ou grade no gráfico. Na linha de comando do Wgnuplot, **digitar set grid** e **clicar na tecla Enter**. Para visualizar o resultado, **digitar replot** e, em seguida, **clicar na tecla Enter**.
- 10) O comando set xlabel "nomex" é usado para inserir uma legenda no eixo das abscissas, onde nomex é o nome da legenda a ser inserida, que deve ficar entre aspas. Após clicar na tecla de aspas, deve-se clicar na tecla de espaço em branco para que as aspas apareçam. Por exemplo, na linha de comando do Wgnuplot, **digitar set xlabel "x"** e **clicar na tecla Enter**. Para visualizar o resultado, **digitar replot** e, em seguida, **clicar na tecla Enter**.
- 11) O comando set ylabel "nomey" é usado para inserir uma legenda no eixo das ordenadas, onde nomey é o nome da legenda a ser inserida, que deve ficar entre aspas. Por exemplo, na linha de comando do Wgnuplot, **digitar set ylabel "seno"** e **clicar na tecla Enter**. Para visualizar o resultado, **digitar replot** e, em seguida, **clicar na tecla Enter**.
- 12) O comando set title "nome" é usado para inserir um título para o gráfico, onde nome é o nome do título a ser inserido, que deve ficar entre aspas. Por exemplo, na linha de comando do Wgnuplot, **digitar set title "Teste do aplicativo Wgnuplot"** e **clicar na tecla Enter**. Para visualizar o resultado, **digitar replot** e, em seguida, **clicar na tecla Enter**.
- 13) O comando replot também é usado para adicionar funções ou curvas a um gráfico já existente. Por exemplo, na linha de comando do Wgnuplot, **digitar replot cos(x)** e **clicar na tecla Enter**. A relação de comandos dos itens 6 a 13 desta seção inseridos no Wgnuplot pode ser vista na Figura 11.4. O gráfico correspondente é mostrado na Figura 11.5.
- 14) **Entrar** com o comando **set xrange[0:1]** e **testar** as seguintes funções:
	- a) plot x
	- b) plot  $x^{**}2$
- 15) O comando splot é usado para fazer gráficos tridimensionais. **Testar** os seguintes exemplos:
	- a) splot  $x+y$
	- b) splot x\*y
	- c) splot  $x^{**}2$
- 16) Para encerrar o Wgnuplot, deve-se **executar File, Exit**

# **11.3 UTILIZAÇÃO DO WGNUPLOT PARA FAZER GRÁFICO DE UM ARQUIVO DE DADOS**

- 1) O aplicativo Wgnuplot pode ser usado para fazer gráfico de um arquivo de dados. Isso será exemplificado com o arquivo dados.txt. Para criá-lo com o aplicativo Notepad, executar o seguinte:
	- **a) Start, Programs, Accessories, Notepad**

|                                                                                                    | sing gnuplot                                                                                                    |      |                             |       |              |                                                                   |             |      |  |
|----------------------------------------------------------------------------------------------------|----------------------------------------------------------------------------------------------------|------|-----------------------------|-------|--------------|-------------------------------------------------------------------|-------------|------|--|
|                                                                                                    |                                                                                                    |      |                             |       |              | File Plot Expressions Functions General Axes Chart Styles 3D Help |             |      |  |
|                                                                                                    | Replot                                                                                                    | Open | Save                        | ChDir | <b>Print</b> | <b>PrtSc</b>                                                      | <b>Prev</b> | Next |  |
|                                                                                                    |                                                                                                    |      | Could not linebuffer stdout |       |              |                                                                   |             |      |  |
|                                                                                                    | <b>GNUPLOT</b><br>MS-Windows 32 bit version 3.5 (pre 3.6)<br>patchlevel beta 332<br>last modified Sat Apr 12 06:39:51 BST 1997    |      |                             |       |              |                                                                   |             |      |  |
|                                                                                                    | Copyright(C) 1986 - 1993, 1997<br>Thomas Williams, Colin Kelley and many others                                                   |      |                             |       |              |                                                                   |             |      |  |
|                                                                                                    | Send comments and requests for help to info-gnuplot@dartmouth.edu<br>Send bugs, suggestions and mods to bug-gnuplot@dartmouth.edu |      |                             |       |              |                                                                   |             |      |  |
| Terminal type set to 'windows'<br>$\vert$ qnuplot $\rangle$ plot sin(x)<br>$\ket{\text{gnuplot}}$ set xrange[0:5]<br>gnuplot> replot<br>gnuplot> set yrange[0:1]<br>gnuplot> replot<br>gnuplot> set grid<br>$g$ nuplot $\rangle$ replot<br>gnuplot> set xlabel "x"<br>gnuplot> replot<br>gnuplot> set ylabel "seno"<br>$g$ nuplot $\rangle$ replot<br>gnuplot> set title "Teste do aplicativo Wgnuplot"<br>gnuplot> replot<br>$g \nmid (x)$ replot cos $(x)$<br>gnuplot |                                                                                                    |      |                             |       |              |                                                                   |             |      |  |
|                                                                                                    |                                                                                                    |      |                             |       |              |                                                                   |             |      |  |

Figura 11.4 Comandos usados nos itens 6 a 13 da seção 11.2.

- b) Dentro do espaço de edição do Notepad, **digitar** os seguintes números em duas colunas separadas por pelo menos um espaço em branco:
	- 0 0
	- 1 1
	- 2 4
	- 3 9
	- 4 7
	- 5 0
- **c) File, Save**
- d) Na janela "Save As", dentro do campo "File Name", **digitar dados.txt**
- e) Ainda na janela "Save As", dentro do campo "Save in:", **selecionar o diretório do projeto**. Em seguida, **clicar sobre o botão Save**.
- f) No aplicativo Notepad, **executar File, Exit**
- 2) Num arquivo de dados, o aplicativo Wgnuplot interpreta a primeira coluna como os dados do eixo x (abscissas) e a segunda, do eixo y (ordenadas).
- 3) **Inicializar o aplicativo Wgnuplot** clicando duas vezes sobre o arquivo Wgnuplot.exe ou Application

4) Na linha de comando do Wgnuplot, **digitar os seguintes comandos** já vistos na seção anterior, clicando na tecla Enter após cada um deles:

```
set xlabel "x" 
set ylabel "y" 
set title "Teste do Wgnuplot" 
set grid
```
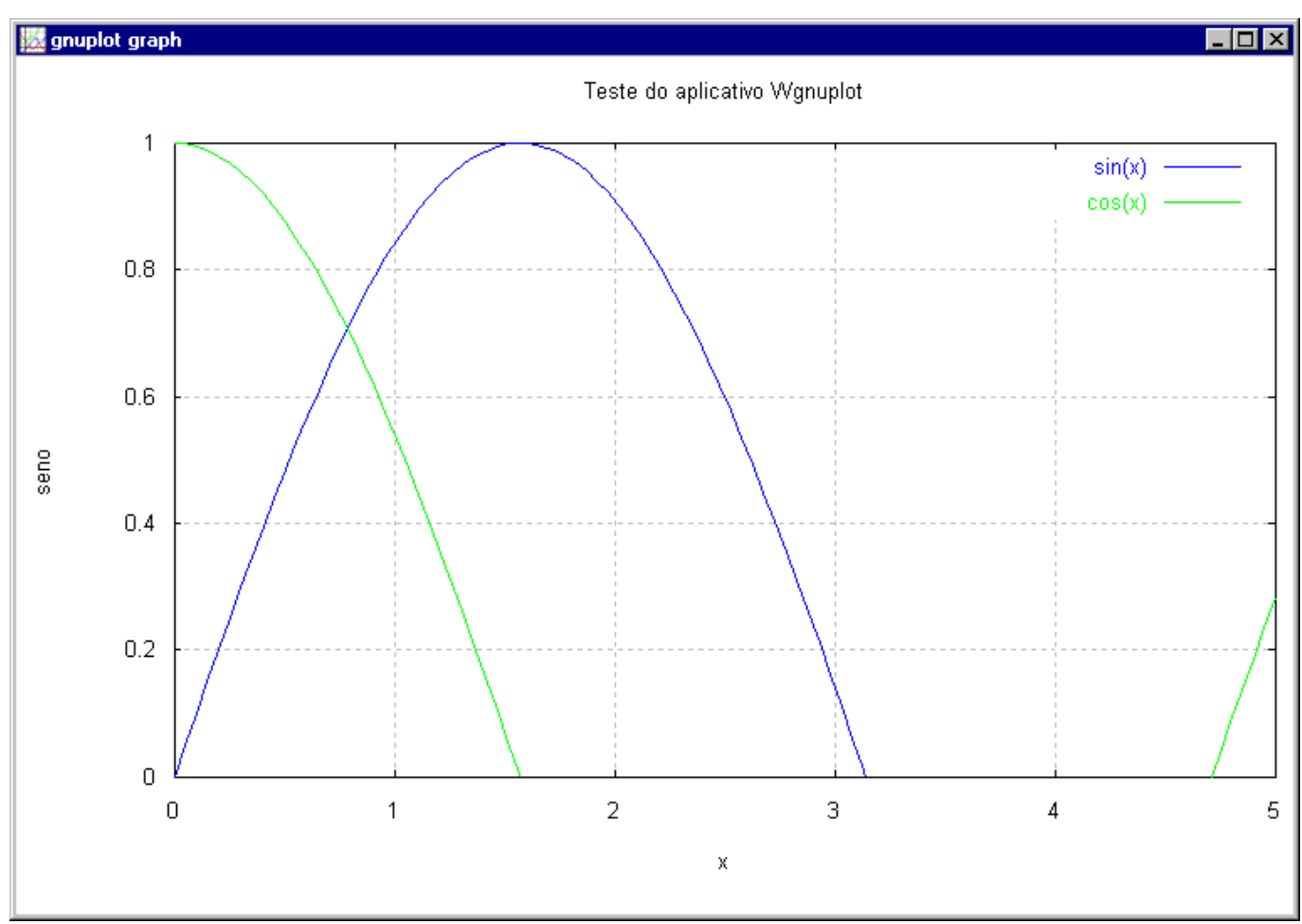

Figura 11.5 Gráfico resultante dos comandos usados nos itens 6 a 13 da seção 11.2.

- 5) O comando set data style linespoints é utilizado para colocar um símbolo (círculo, quadrado etc) em cada par x-y dos dados e unir os pontos com retas entre eles. Na linha de comando do aplicativo Wgnuplot, **digitar set data style linespoints** e, em seguida, **clicar na tecla Enter**.
- 6) Para gerar o gráfico com as coordenadas x-y do arquivo dados.txt, na linha de comando do aplicativo Wgnuplot, **digitar plot "dados.txt"** e, em seguida, **clicar na tecla Enter**. Deverá surgir o gráfico correspondente aos comandos usados nesta seção, que é mostrado na Figura 11.6.
- 7) Encerrar o Wgnuplot com **File, Exit**

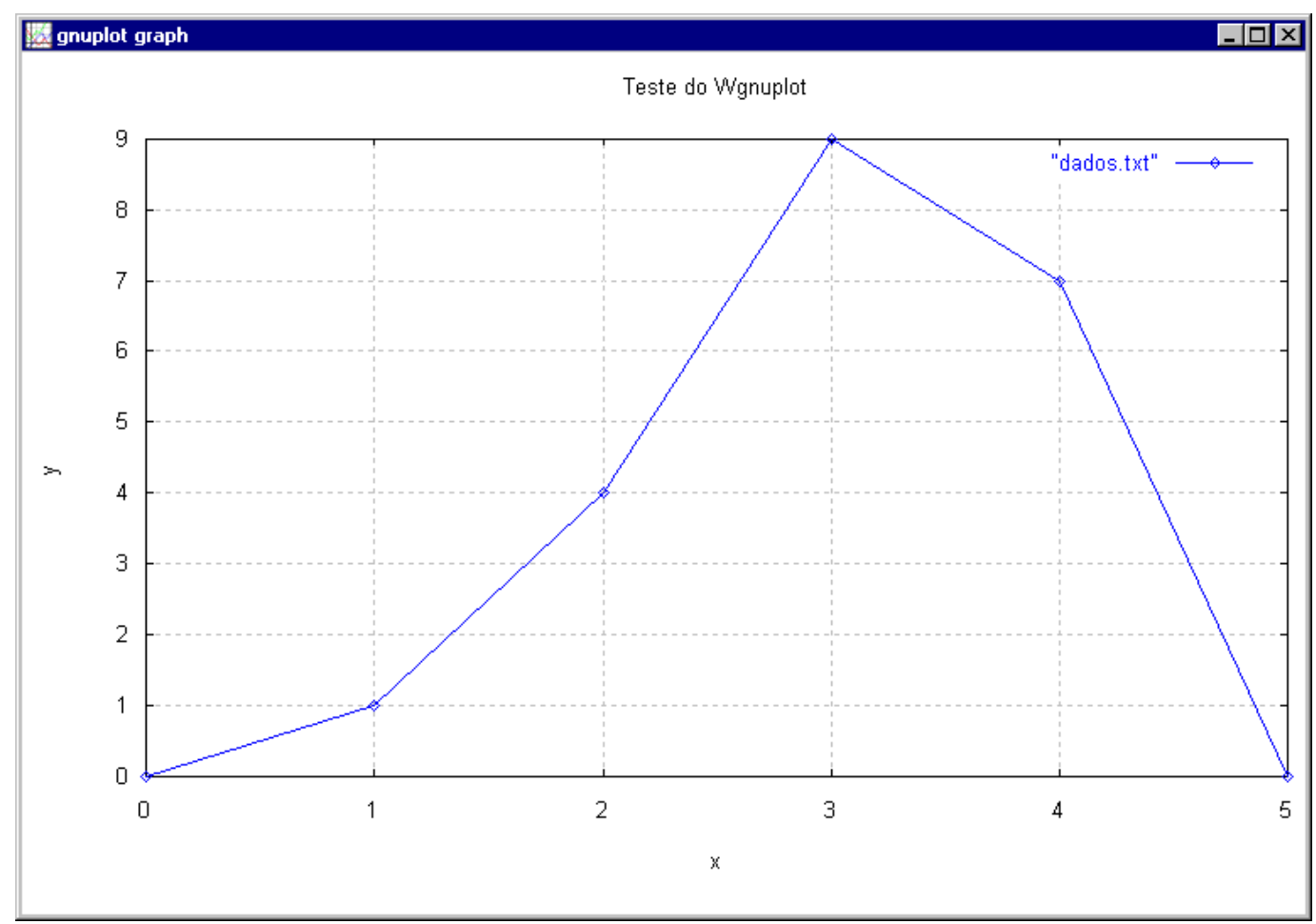

Figura 11.6 Gráfico resultante dos comandos usados nos itens 1 a 6 da seção 11.3.

# **11.4 UTILIZAÇÃO DO WGNUPLOT COM ARQUIVO DE COMANDOS**

- 1) O aplicativo Wgnuplot também pode ser usado para fazer gráfico de um arquivo de dados utilizando um arquivo com os comandos do próprio Wgnuplot. Isso facilita muito a geração de gráficos de forma automatizada. A seguir, este novo procedimento é aplicado ao mesmo exemplo da seção anterior utilizando o arquivo comandos.txt. Para criá-lo com o aplicativo Notepad, executar o seguinte:
	- **a) Start, Programs, Accessories, Notepad**
	- b) Dentro do espaço de edição do Notepad, **digitar** os seguintes comandos do Wgnuplot:

```
set xlabel "x" 
set ylabel "y" 
set title "Teste do Wgnuplot" 
set grid 
set data style linespoints 
plot "dados.txt"
```
- **c) File, Save**
- d) Na janela "Save As", dentro do campo "File Name", **digitar comandos.txt**
- e) Ainda na janela "Save As", dentro do campo "Save in:", **selecionar o diretório do projeto**. Em seguida, **clicar sobre o botão Save**.
- f) No aplicativo Notepad, **executar File, Exit**
- 2) **Inicializar o aplicativo Wgnuplot** clicando duas vezes sobre o arquivo Wgnuplot.exe ou Application
- 3) Para gerar o gráfico utilizando um arquivo de comandos, deve-se usar o comando load "nome", onde nome representa o nome do arquivo com comandos do Wgnuplot, que deve ficar entre aspas. Portanto, na linha de comando do aplicativo Wgnuplot, **digitar load "comandos.txt"** e **clicar na tecla Enter**. Em seguida, deverá surgir o mesmo gráfico da seção anterior, já mostrado na Figura 11.6. Deve-se notar que este novo gráfico foi gerado sem qualquer comando ser digitado na linha de comando do Wgnuplot, exceto o comando load.
- 4) Encerrar o Wgnuplot com **File, Exit**
- 5) Com o que foi visto nesta seção, pode-se, agora, gerar arquivos (dados.txt) com curvas de resultados (os pares coordenados x-y) obtidos de programas em FORTRAN. E, dentro dos programas em FORTRAN, chamar o aplicativo Wgnuplot para gerar os gráficos correspondentes utilizando arquivos de comandos (comandos.txt) do Wgnuplot. Na próxima seção é mostrado como fazer isso.

#### **11.5 programa11.f90**

- 1) Nesta seção será usado o mesmo projeto criado na seção 11.1. Portanto, no Fortran, seguindo o [procedimento-padrão,](ftp://ftp.demec.ufpr.br/Disciplinas/Tm102/marchi/criar_e_inserir_fonte.pdf) **criar e inserir** no projeto o programa-fonte **programa11.f90**
- 2) Dentro do espaço de edição do Fortran, na subjanela maior, **copiar** exatamente o texto em vermelho mostrado na **Tabela 11.1**.
- 3) Objetivos do programa:
	- a) Gerar um arquivo com as coordenadas x e y de uma curva
	- b) Plotar esta curva com o aplicativo Wgnuplot
- 4) Comentários sobre o programa:
	- a) O uso dos comandos USE e SYSTEM já foi explicado na seção 5.3 do capítulo 5.
	- b) O comando SYSTEM vinha sendo usado para que o aplicativo Notepad abrisse arquivos com resultados dos programas. No programa11.f90 ele também é usado para acionar o aplicativo Wgnuplot e gerar um gráfico, com o procedimento visto na seção 11.4.
	- c) O arquivo de comandos do Wgnuplot utilizado no programa é aquele criado na seção anterior, chamado comandos.txt.
- 5) Algoritmo do programa:
	- a) Unir a biblioteca PORTLIB ao programa para usar o comando SYSTEM
- b) Definir os tipos de todas as variáveis
- c) Ler o número de pontos a usar para gerar o gráfico
- d) Calcular as coordenadas x e y, onde  $y = x^3$ , e gravá-las num arquivo chamado DADOS.TXT
- e) Com o aplicativo Notepad, mostrar o conteúdo do arquivo DADOS.TXT
- f) Com o aplicativo Wgnuplot, gerar um gráfico com os dados do arquivo DADOS.TXT utilizando os comandos do arquivo COMANDOS.TXT.

Tabela 11.1 Programa11.f90.

```
USE PORTLIB
```

```
REAL X, Y 
INTEGER PONTO, PONTOS, VER 
WRITE(*,*) "Entre com o numero de pontos" 
READ(*,*) PONTOS 
OPEN(7, FILE= "DADOS.TXT") 
DO PONTO = 1, PONTOS 
   X = PONTO - 1Y = X^{\star \star}3 WRITE(7,40) X, Y 
    40 FORMAT( 2 ( 1PE10.2 ) ) 
END DO 
CLOSE(7) 
VER = SYSTEM ("Notepad DADOS.TXT") 
VER = SYSTEM ("Wgnuplot COMANDOS.TXT") 
END
```
- 6) Executar **Build, Compile** para compilar o programa.
- 7) Gerar o programa-executável fazendo **Build, Build**.
- 8) Ao se executar o programa, através de **Build, Execute**, surge uma janela, mostrada na Figura 11.7, dentro da qual tem-se:
	- a) Na primeira linha, o comentário Entre com o numero de pontos, resultado do comando **WRITE(\*,\*) "Entre com o numero de pontos"** do programa.

b) Na segunda linha, o programa pára e fica aguardando que seja fornecido o valor da variável PONTOS, resultado do comando **READ**(\*,\*) **PONTOS** do programa. Para que o programa continue sua execução é necessário **digitar 11**, por exemplo, e, em seguida, **clicar na tecla Enter**.

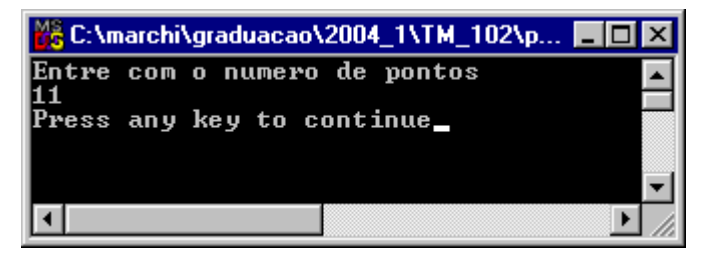

Figura 11.7 Janela DOS do programa11.f90.

c) Em seguida, o aplicativo Notepad apresenta as coordenadas x e y, onde  $y = x^3$ , gravadas no arquivo chamado DADOS.TXT, cujo conteúdo é mostrado na Figura 11.8.

| <b>III</b> dados - Notepad |                   | $\Box$ o $\times$ |
|----------------------------|-------------------|-------------------|
| File Edit Search Help      |                   |                   |
| 0.00E+00                   | 0.00E+00          |                   |
| 1.00E+00                   | 1,00E+00          |                   |
|                            | 2.00E+00 8.00E+00 |                   |
|                            |                   |                   |
|                            | 4.00E+00 6.40E+01 |                   |
|                            |                   |                   |
|                            |                   |                   |
|                            | 7.00E+00 3.43E+02 |                   |
| 8.00E+00 =                 | $5.12E + 02$      |                   |
|                            | 9.00F+00 7.29F+02 |                   |
|                            |                   |                   |
|                            |                   |                   |
|                            |                   |                   |

Figura 11.8 Arquivo DADOS.TXT do programa11.f90.

d) **Fechar o aplicativo Notepad, com File, Exit**. Deve surgir o gráfico mostrado na Figura 11.9.

- 9) Até entender, **analisar** os resultados do programa11.f90, mostrados nas Figura 11.7 a 11.9, considerando cada linha do programa-fonte e as explicações descritas nas seções anteriores deste capítulo.
- 10) **Executar** novamente o programa com outro número de pontos.
- 11) Encerrar a sessão seguindo o [procedimento-padrão](ftp://ftp.demec.ufpr.br/Disciplinas/Tm102/marchi/fim_sessao.pdf).

# **11.6 EXERCÍCIOS**

### **Exercício 11.1**

Adaptar o programa11.f90 para que ele gere o gráfico y *versus* x onde y = logaritmo decimal de x

## **Exercício 11.2**

Adaptar o programa11.f90 para que ele gere o gráfico y *versus* x onde y = cosseno hiperbólico de x

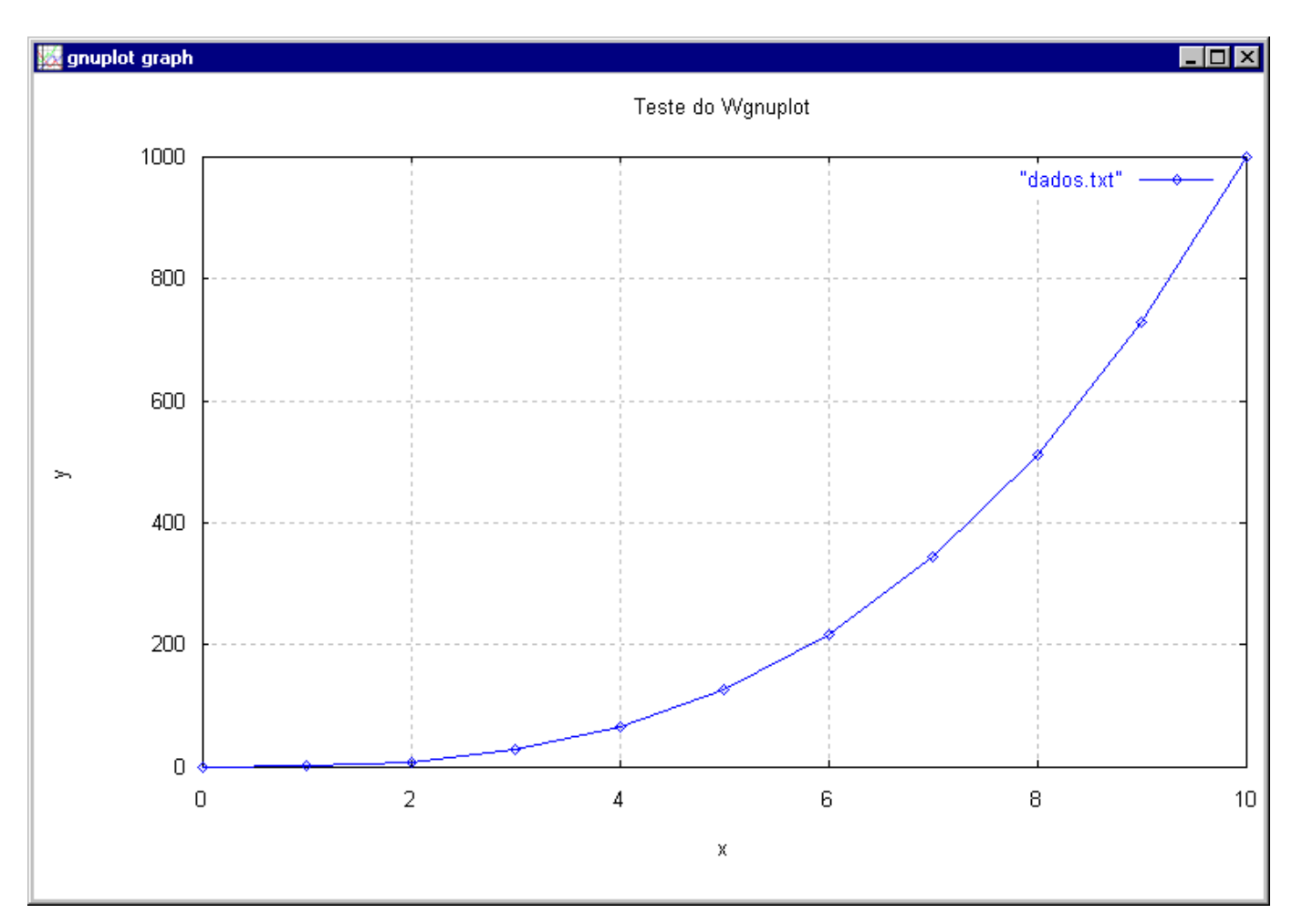

Figura 11.9 Gráfico gerado com o programa11.f90.